# LCD Projector User's Manual (detailed) Operating Guide – Technical 8527

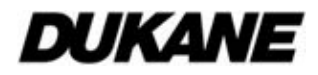

### Supported signals for COMPUTER IN

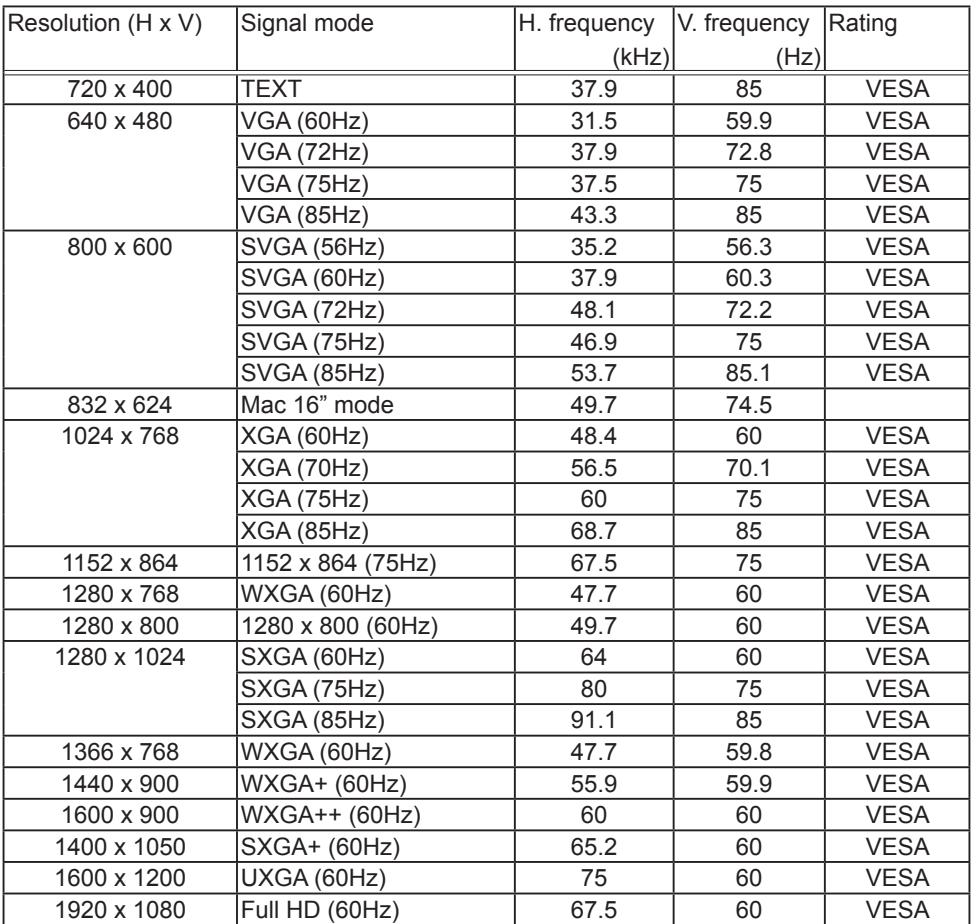

# Supported signals for HDMI $^{\text{TM}}$

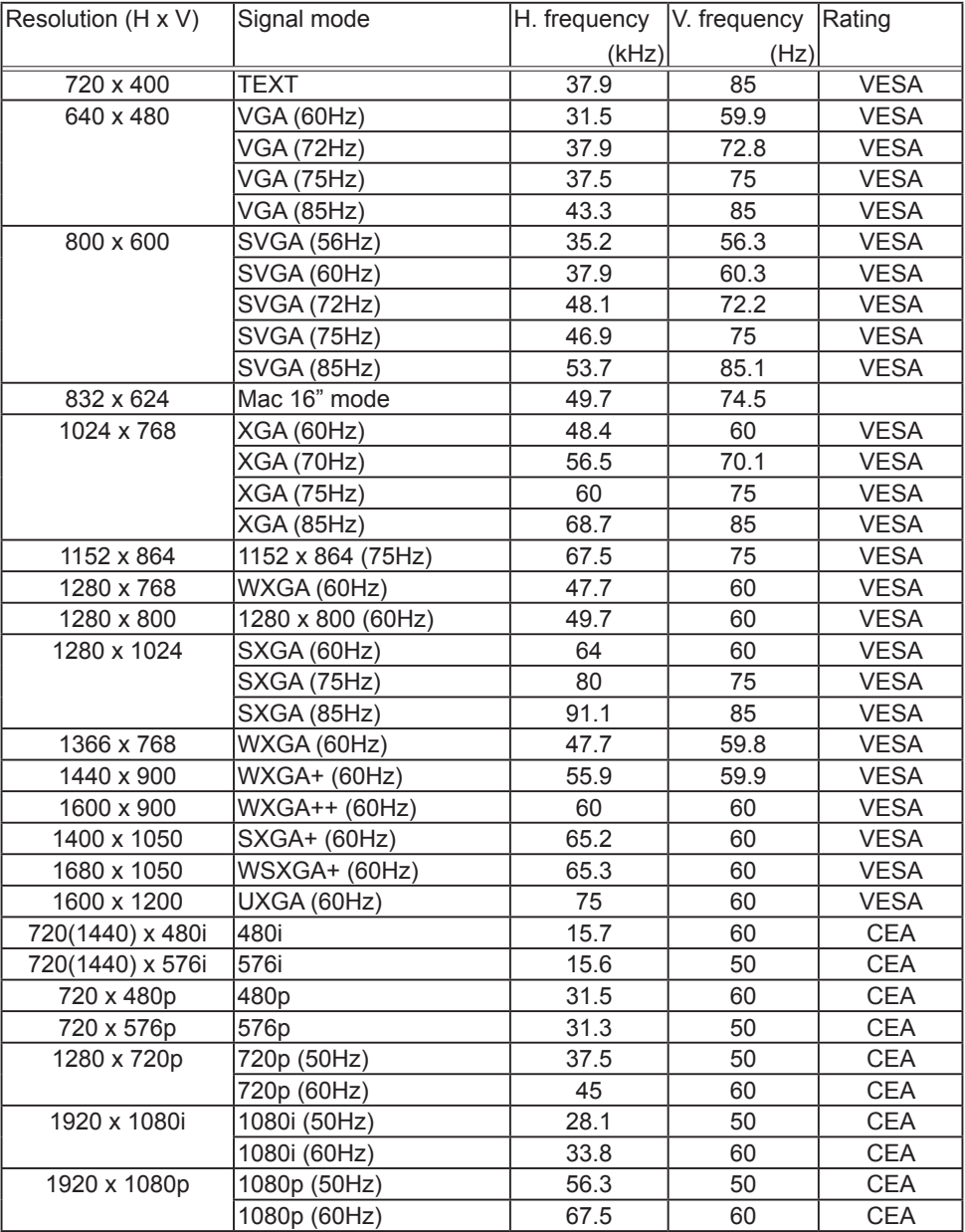

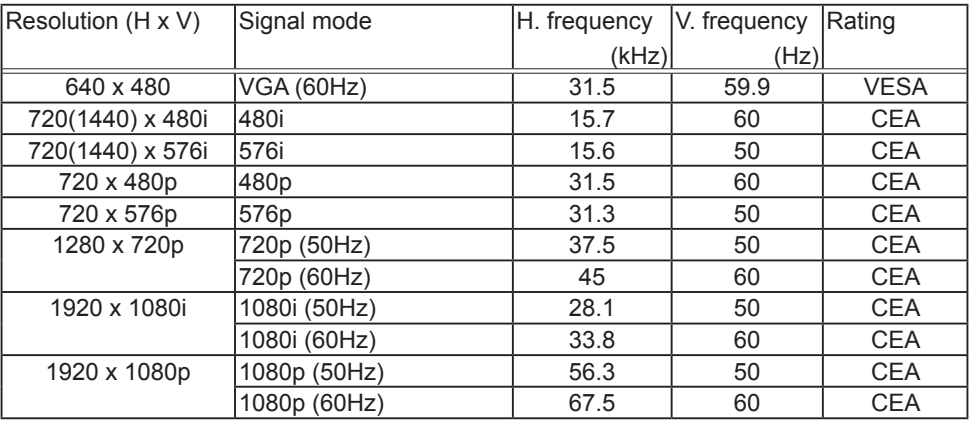

#### Supported signals for MHL

NOTE • Be sure to check jack type, signal level, timing and resolution before connecting this projector to a PC.

• Some PCs may have multiple display screen modes. Use of some of these modes will not be possible with this projector.

• Depending on the input signal, full-size display may not be possible in some cases. Refer to the number of display pixels above.

• The signal will be converted to the projector's panel resolution before being displayed. The best display performance will be achieved if the resolutions of the input signal and projector panel are identical.

• Automatic adjustment may not function correctly with some input signals.

• The image may not be displayed correctly when the input sync signal is a composite sync or a sync on G.

• The illustrations in this manual are for illustrative purposes. They may differ slightly from your projector.

©©©©©<br>©©©©©<br>©©©©©

### Connection to the ports

NOTICE ► Use the cables with straight plugs, not L-shaped ones, as the input ports of the projector are recessed.

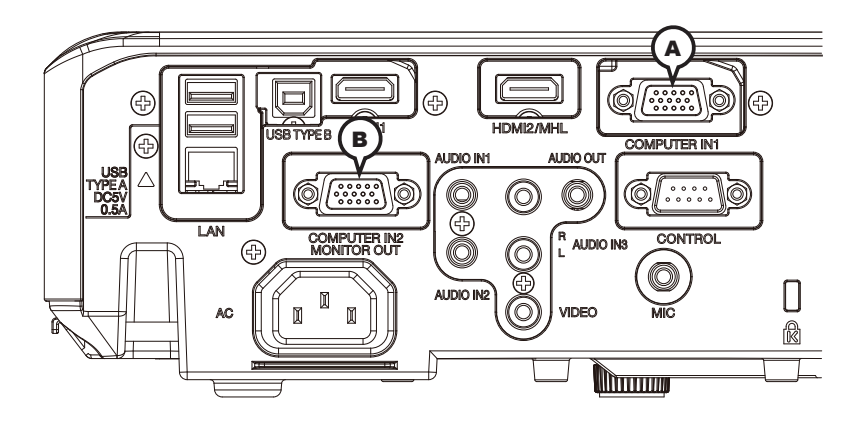

### **A COMPUTER IN1, B COMPUTER IN2 / MONITOR OUT**

D-sub 15pin mini shrink jack

<Computer signal>

- Video signal: RGB separate, Analog, 0.7Vp-p, 75Ω terminated (positive)
- H/V. sync. signal: TTL level (positive/negative)
- Composite sync. signal: TTL level

<Component video signal>

• Video signal:

-Y, Analog, 1.0±0.1Vp-p with composite sync, 75Ω terminated

-Cb/Pb, Analog, 0.7±0.1Vp-p, 75Ω terminated

-Cr/Pr, Analog, 0.7±0.1Vp-p 75Ω terminated

System: 480i@60, 480p@60, 576i@50, 576p@50, 720p@50/60, 1080i@50/60, 1080p@50/60

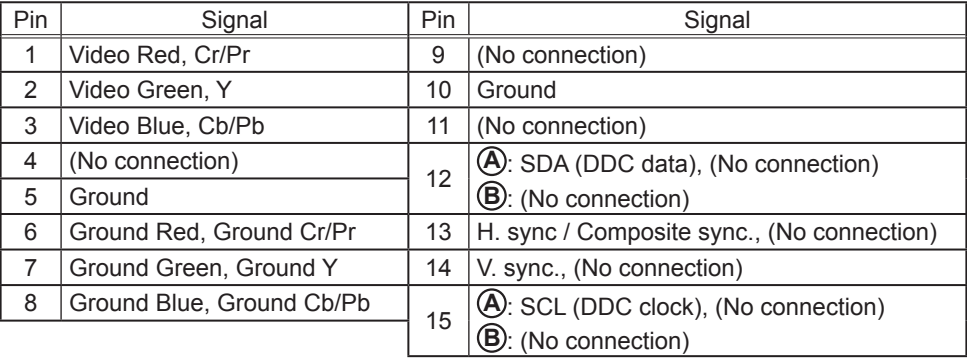

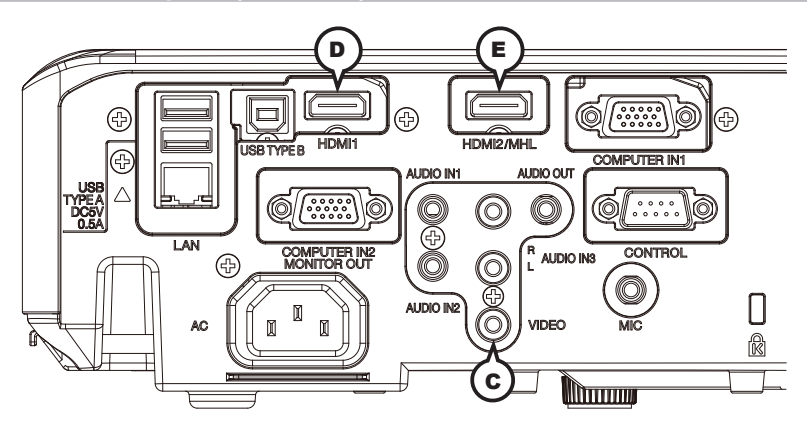

### **C VIDEO**

RCA jack

- System: NTSC, PAL, SECAM, PAL-M, PAL-N, NTSC4.43, PAL (60Hz)
- 1.0±0.1Vp-p, 75Ω terminator

### **D HDMI1, E HDMI2/MHL**

• Type :Digital audio/video connector

• Audio signal : Linear PCM (Sampling rate; 32/44.1/48 kHz)

2 4 6 8 10 12 14 16 18 1 3 5 7 9 11 13 15 17 19

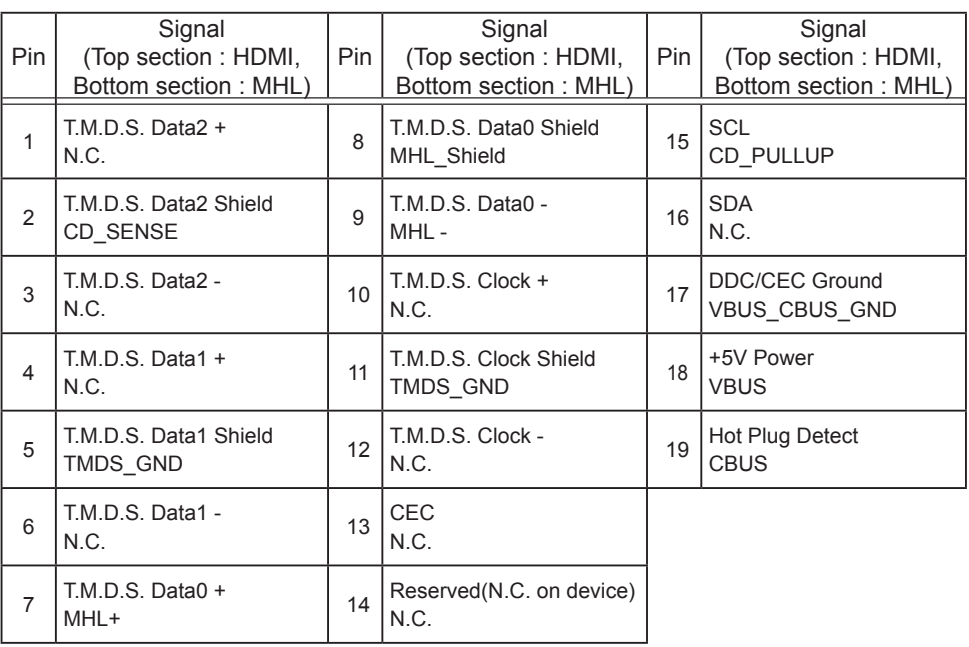

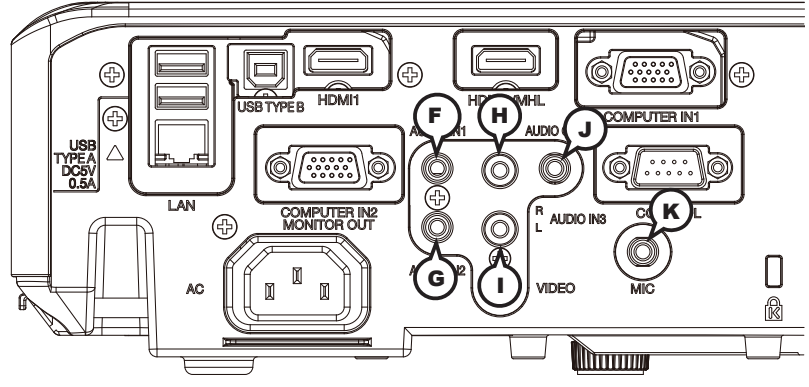

### **F AUDIO IN1, G AUDIO IN2**

Ø3.5 stereo mini jack

• 47kΩ terminator

### **AUDIO IN3 HR, IL CONSUMING OUT**

## $R$  MIC

Ø3.5 mono mini jack <l ow level> • 2 mVrms, 1kΩ terminator

- <High level>
- 20 mVrms, 1kΩ terminator

RCA jack x2 Ø3.5 stereo mini jack

• 47kΩ terminator • 1kΩ output impedance

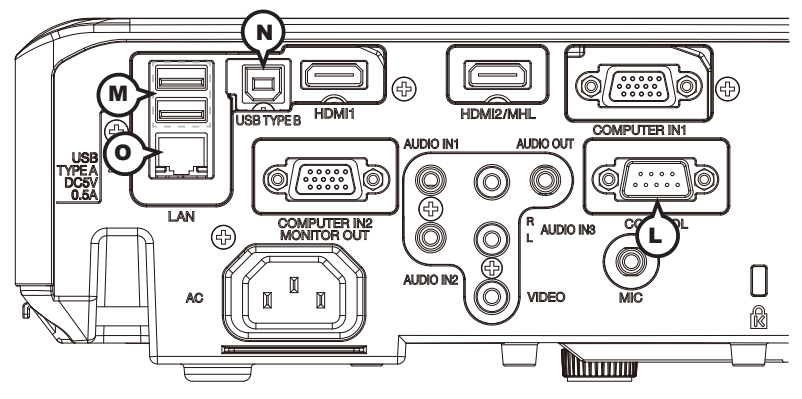

### **L CONTROL**

D-sub 9pin plug

 • About the details of RS-232C communication, please refer to the next chapter.

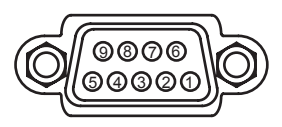

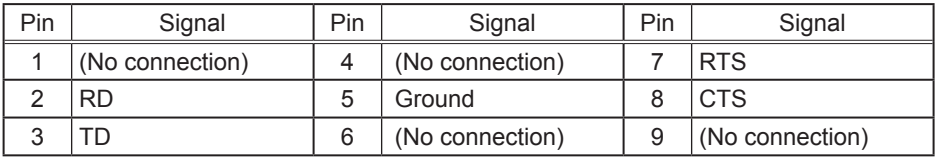

### **M USB TYPE A (x2)**

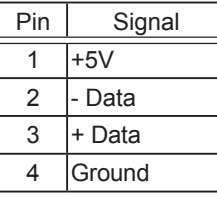

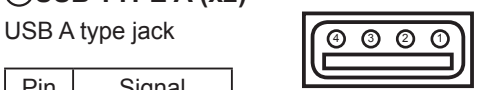

### **N USB TYPE B**

USB B type jack

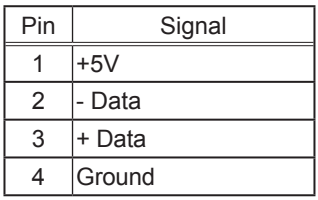

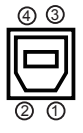

## **O LAN**

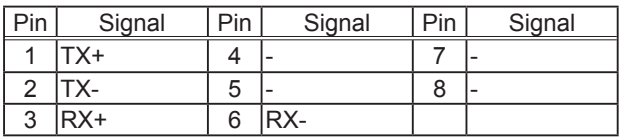

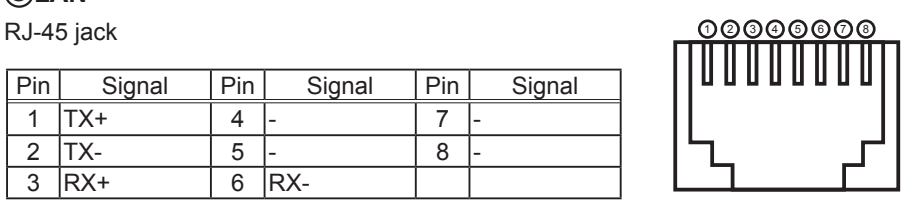

### **To input component video signal to COMPUTER IN ports** ex.

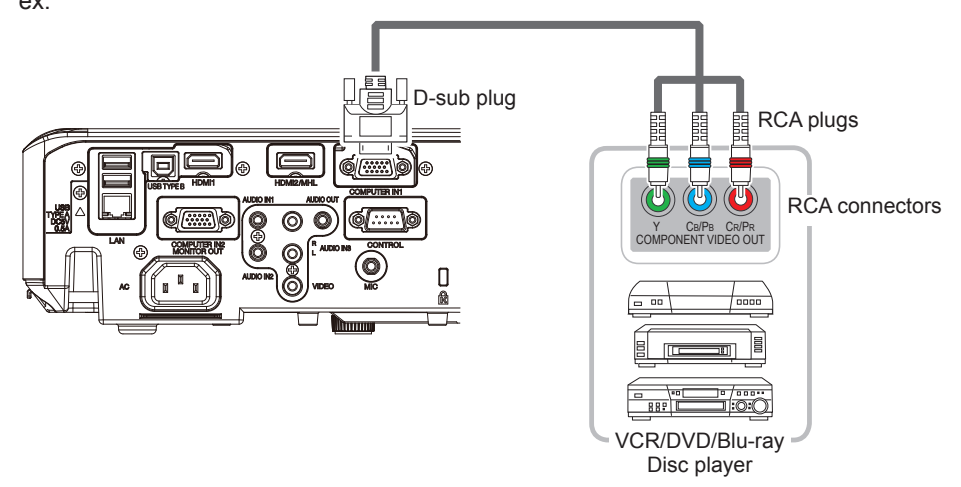

To input component video signal to the **COMPUTER IN1** or **IN2** port of the projector, use a RCA to D-sub cable or adapter.

For about the pin description of the required cable or adapter, refer to the descriptions about **COMPUTER IN1** and **IN2** port (&*4*).

### RS-232C Communication

When the projector connects to the computer by RS-232C communication, the projector can be controlled with RS-232C commands from the computer. For details of RS-232C commands, refer to RS-232C Communication / Network command table (&*18*).

# Connection

- Turn off the projector and the computer.
- 
- 
- **2** Connect the projector's **CONTROL** port and the computer's RS-232C port **2.** with a RS-232C cable (cross). Use the cable that fulfills the specification shown in figure.
- Turn the computer on, and after the computer has started up turn the projector
- $3.$  on.
- 4. Set the COMMUNICATION TYPE to OFF. (&*OPTION menu SERVICE COMMUNICATION* in the *Operating Guide*)
- 

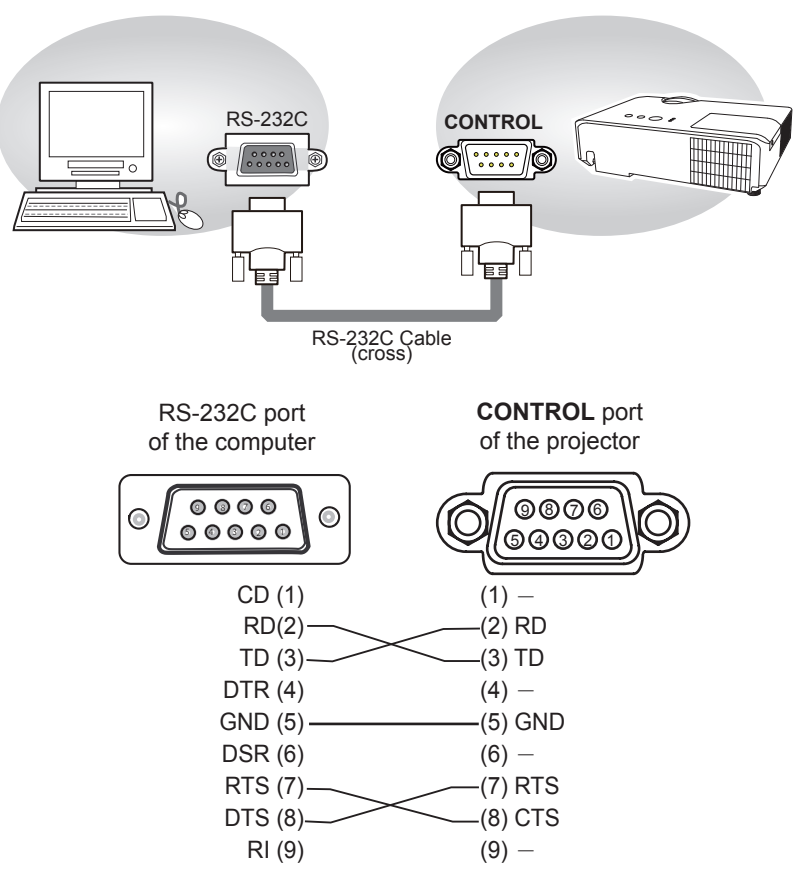

# Communication settings

### 1. Protocol

19200bps,8N1

### 2. **Command format** ("h" shows hexadecimal)

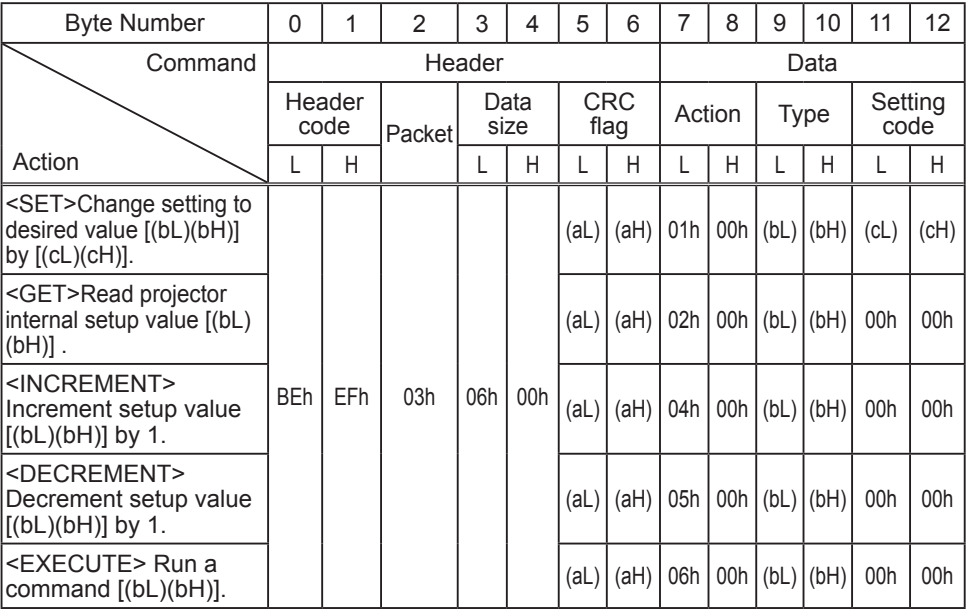

### **[Header code], [Packet], [Data size]**

Set [BEh, EFh, 03h, 06h, 00h] to byte number 0 ~ 4.

### **[CRC flag]**

For byte number 5, 6, refer to RS-232C Communication / Network command table (&*18*).

### **[Action]**

Set functional code to byte number 7, 8. <SET> = [01h, 00h], <GET> = [02h, 00h], <INCREMENT> = [04h, 00h] <DECREMENT> = [05h, 00h], <EXECUTE> = [06h, 00h] Refer to the command table above.

### **[Type], [Setting code]**

For byte number  $9 \times 12$ , refer to RS-232C Communication / Network command table (&*18*).

### 3. Response code / Error code ("h" shows hexadecimal)

### **(1) ACK reply : 06h**

When the projector receives the Set, Increment, Decrement or Execute command correctly, the projector changes the setting data for the specified item by [Type], and it returns the code.

### **(2) NAK reply : 15h**

When the projector cannot understand the received command, the projector returns the error code.

In such a case, check the sending code and send the same command again.

#### **(3) Error reply : 1Ch + 0000h**

When the projector cannot execute the received command for any reasons, the projector returns the error code.

In such a case, check the sending code and the setting status of the projector.

### **(4) Data reply : 1Dh + xxxxh**

When the projector receives the GET command correctly, the projector returns the responce code and 2 bytes of data.

 $NOTE \cdot$  For connecting the projector to your devices, please read the manual for each devices, and connect them correctly with suitable cables.

• Operation cannot be guaranteed when the projector receives an undefined command or data.

• Provide an interval of at least 40ms between the response code and any other code.

• The projector outputs test data when the power supply is switched ON, and when the lamp is lit. Ignore this data.

• Commands are not accepted during warm-up.

• When the data length is greater than indicated by the data length code, the projector ignore the excess data code. Conversely when the data length is shorter than indicated by the data length code, the projector returns the error code to the computer.

### Command Control via the Network

When the projector connects network, the projector can be controlled with RS-232C commands from the computer with web browser.

For details of RS-232C commands, refer to RS-232C Communication / Network command table (**Q**18).

NOTE • If data is transferred via wireless and wired LAN at the same time, the projector may not be able to process the data correctly.

# Connection

Turn off the projector and the computer.

2. If you use wired LAN, connect the projector's LAN port to the computer's <br>2. LAN port with a LAN cable. Use the cable that fulfills the specification shown in figure. If you use wireless LAN, insert the USB wireless adapter into the projector's **USB TYPE A** port.

Turn the computer on, and after the computer has started up turn the 3. projector on.

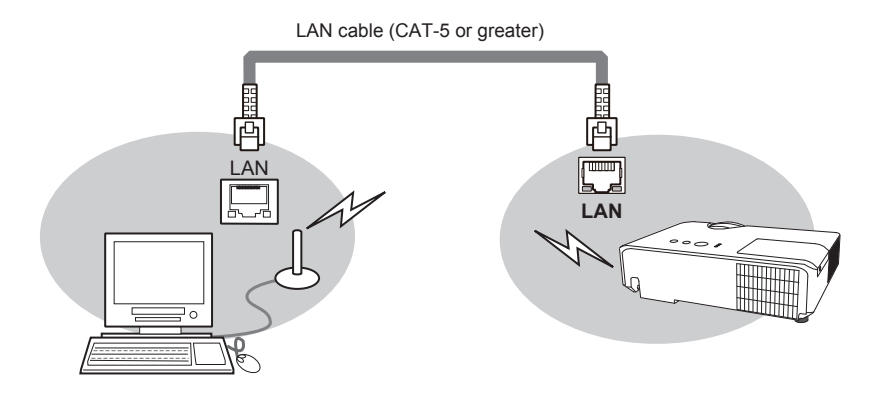

# Communication Port

The following two ports are assigned for the command control.

TCP #23 TCP #9715

Configure the following items form a web browser when command control is used.

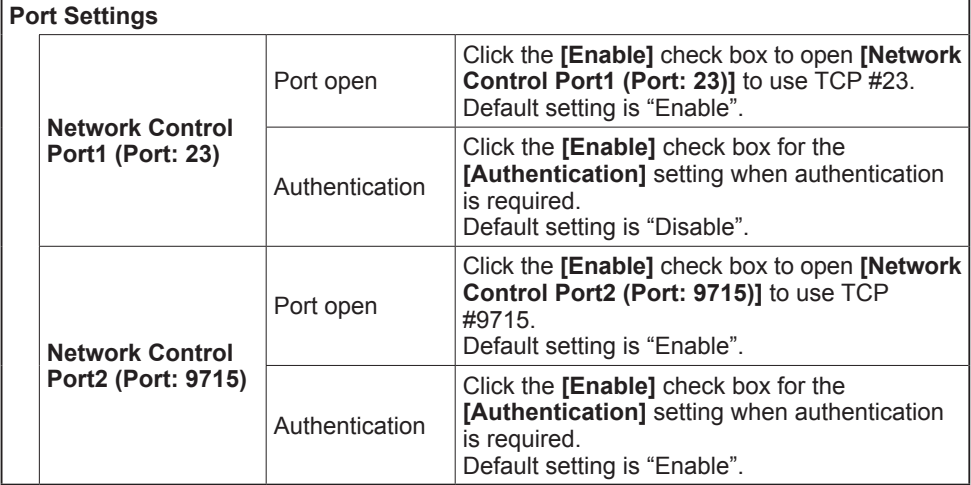

When the authentication setting is enabled, the following settings are required.

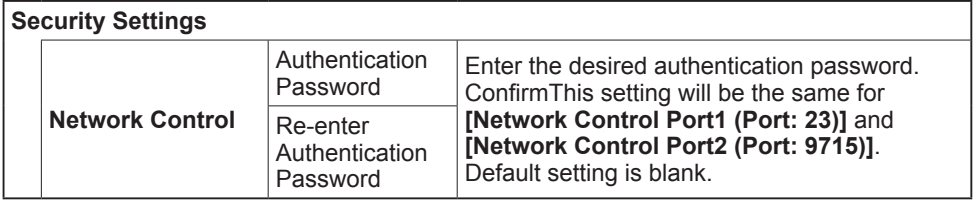

# Command control settings

**[TCP #23]**

### 1. Command format

Same as RS-232C communication, refer to RS-232C Communicaton command format.

2. Response code / Error code ("h" shows hexadecimal)

Four of the response / error code used for TCP#23 are the same as RS-232C Communication (1)~(4). One authentication error reply (5) is added.

- **(1) ACK reply : 06h**  Refer to RS-232C communication ( $\Box$ 11).
- **(2) NAK reply : 15h**  Refer to RS-232C communication (**Q11**).
- **(3) Error reply : 1Ch + 0000h** Refer to RS-232C communication (**Q11**).
- **(4) Data reply : 1Dh + xxxxh**  Refer to RS-232C communication (**Q11**).
- **(5) Authentication error reply : 1Fh + 0400h**

When authentication error occurred, the projector returns the error code.

# **[TCP #9715]**

### 1. Command format

The commands some datum are added to the head and the end of the ones of TCP#9715 are used.

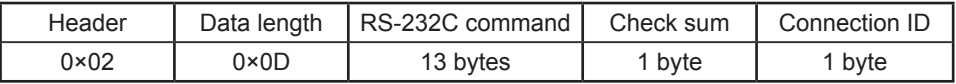

### **[Header]**

02, Fixed

### **[Data Length]**

RS-232C commands byte length (0×0D, Fixed)

### **[RS-232C commands]**

Refer to RS-232C Communication command format ( $\Box$ 10).

### **[Check Sum]**

This is the value to make zero on the addition of the lower 8 bits from the header to the checksum.

### **[Connection ID]**

Random value from 0 to 255 (This value is attached to the reply data).

**NOTE**  $\cdot$  Operation cannot be guaranteed when the projector receives an undefined command or data.

• Provide an interval of at least 40ms between the response code and any other code.

• Commands are not accepted during warm-up.

### 2. Response code / Error code ("h" shows hexadecimal)

The connection ID is attached for the TCP#23's response / error codes are used. The connection ID is same as the sending command format.

- **(1) ACK reply : 06h + yyh** (yyh : connection ID)
- **(2) NAK reoly : 15h + yyh**
- **(3) Error reply : 1Ch + 0000h + yyh**
- **(4) Data reply : 1Dh + ××××h + yyh**
- **(5) Authentication error reply : 1Fh + 0400h + yyh**
- **(6) Projector busy reply: 1Fh + ××××h + yyh**

When the projector is too busy to receives the command ,the projector returens the error code.

In such a case, check the sending code and send the same command again.

# Automatic Connection Break

The TCP connection will be automatically disconnected after there is no communication for 30 seconds after being established.

# Authentication

The projector does not accept commands without authentication success when authentication is enabled. The projector uses a challenge response type authentication with an MD5 (Message Digest 5) algorithm. When the projector is using a LAN, a random 8 bytes will be returned if authentication is enabled. Bind this received 8 bytes and the authentication password and digest this data with the MD5 algorithm and add this in front of the commands to send.

Following is a sample if the authentication password is set to "password" and the random 8 bytes are "a572f60c".

- 1) Select the projector.
- 2) Receive the random 8 bytes "a572f60c" from the projector.
- 3) Bind the random 8 bytes "a572f60c" and the authentication password "password" and it becomes "a572f60cpassword".
- 4) Digest this bind "a572f60cpassword" with MD5 algorithm. It will be "e3d97429adffa11bce1f7275813d4bde".
- 5) Add this "e3d97429adffa11bce1f7275813d4bde" in front of the commands and send the data.

Send "e3d97429adffa11bce1f7275813d4bde"+command.

6) When the sending data is correct, the command will be performed and the reply data will be returned. Otherwise, an authentication error will be returned.

**NOTE**  $\cdot$  As for the transmission of the second or subsequent commands, the authentication data can be omitted when the same connection.

### Network Bridge Communication

This projector is equipped with NETWORK BRIDGE function.

When the projector connects to the computer by wired or wireles LAN communicaton, an external device that is connected with this projector by RS-232C communication can be controlled from the computer as a network terminal. For details, see the **6. Network Bridge** function in the **Network Guide**.

**NOTE**  $\cdot$  If data is transferred via wireless and wired LAN at the same time, the projector may not be able to process the data correctly.

# Connection

- 
- **1.** If you use wired LAN, connect the computer's LAN port and the projector's LAN <br>**1.** port with a LAN cable. Use the cable that fulfills the specification shown in figure. If you use wireless LAN, insert the USB wireless adapter into the projector's **USB TYPE A** port.
- 2. Connect the projector's **CONTROL** port and the RS-232C port of the devices that you want to control with a RS-232C cable.
- 
- Turn the computer on, and after the computer has started up turn the
- 3. projector on.
- 4. Set the COMMUNICATION TYPE to NETWORK BRIDGE. (&*OPTION menu SERVICE COMMUNICATION* in the *Operating Guide*)
- 

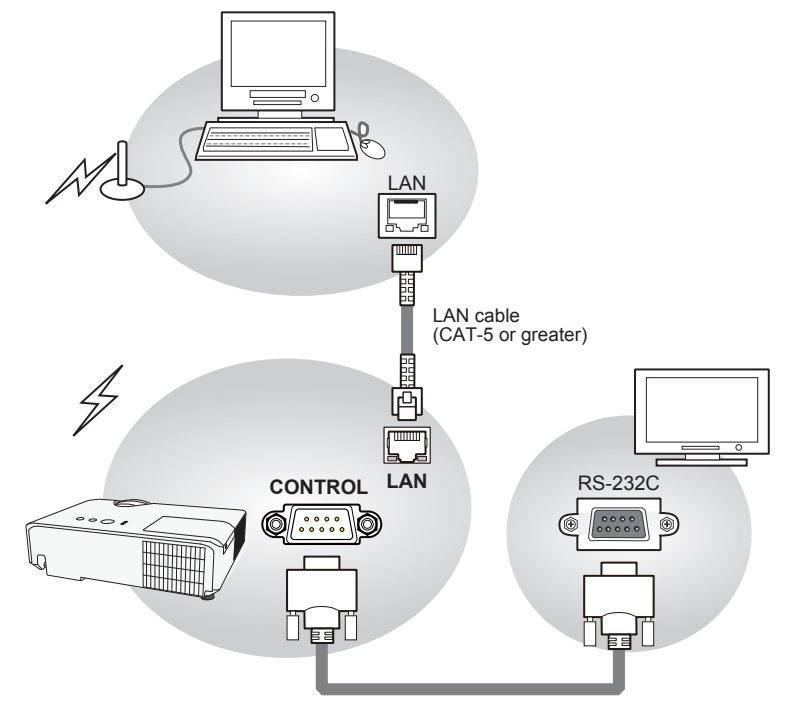

# Communication settings

For communication setting, use the OPTION - SERVICE - COMMUNICATION menu. (&*OPTION menu - SERVICE - COMMUNICATION* in the *Operating Guide*)

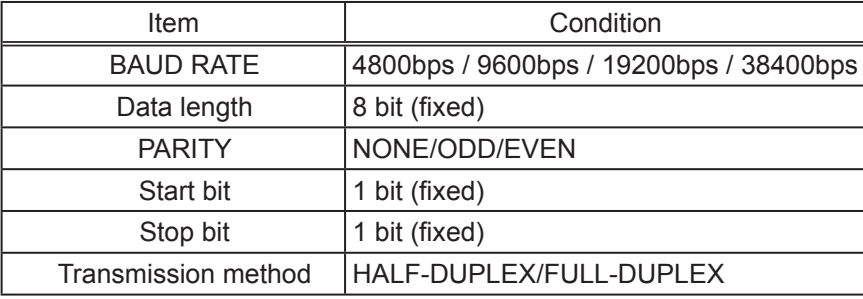

 $NOTE \cdot$  For connecting the projector to your devices, please read the manual for each devices, and connect them correctly with suitable cables.

• Turn off (the power of ) both the projector and other devices and unplug , beore connecting them.

• For details of Transmission method, refer to **6.4 Transmission method** in the **Network Guide**.

# RS-232C Communication / Network command table

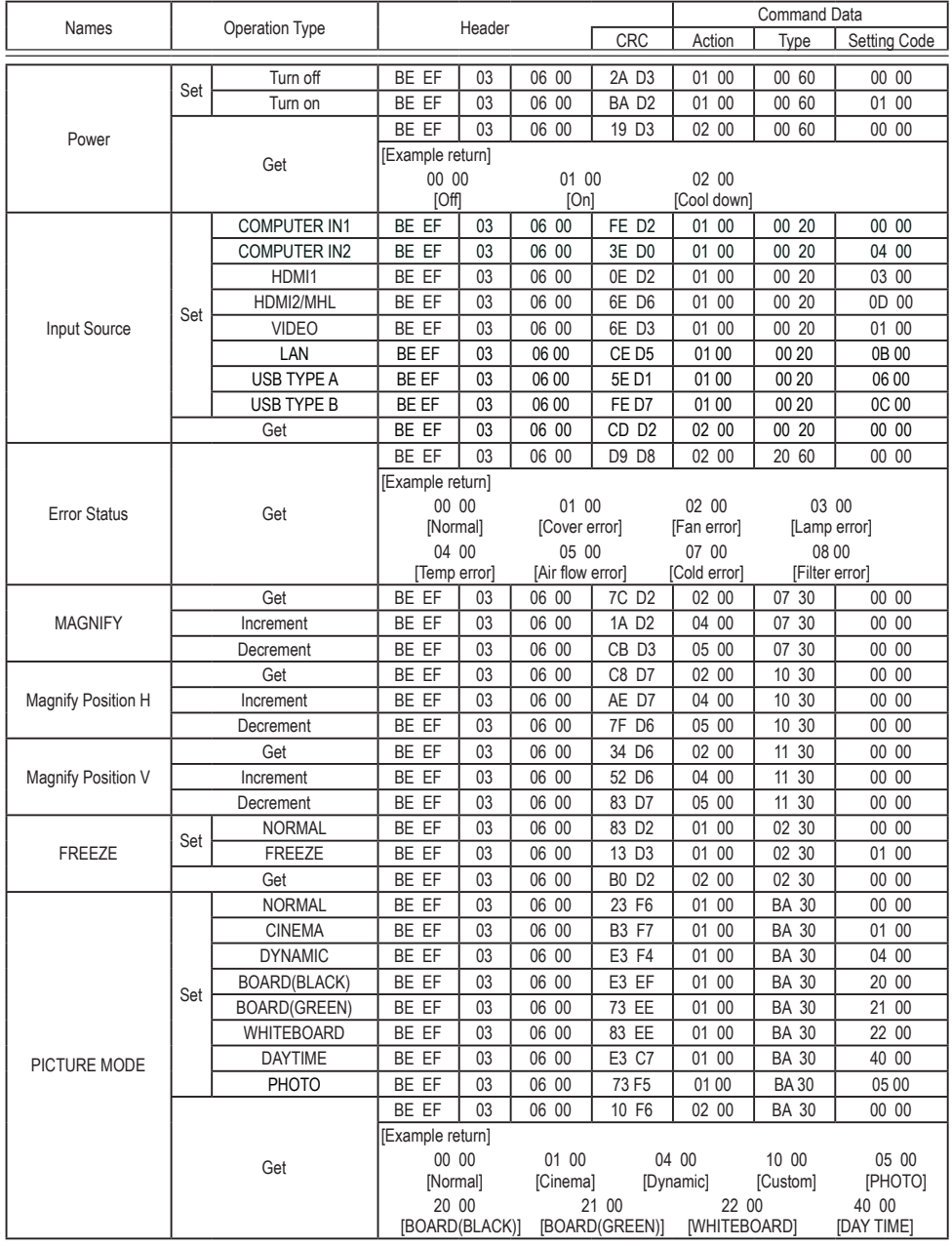

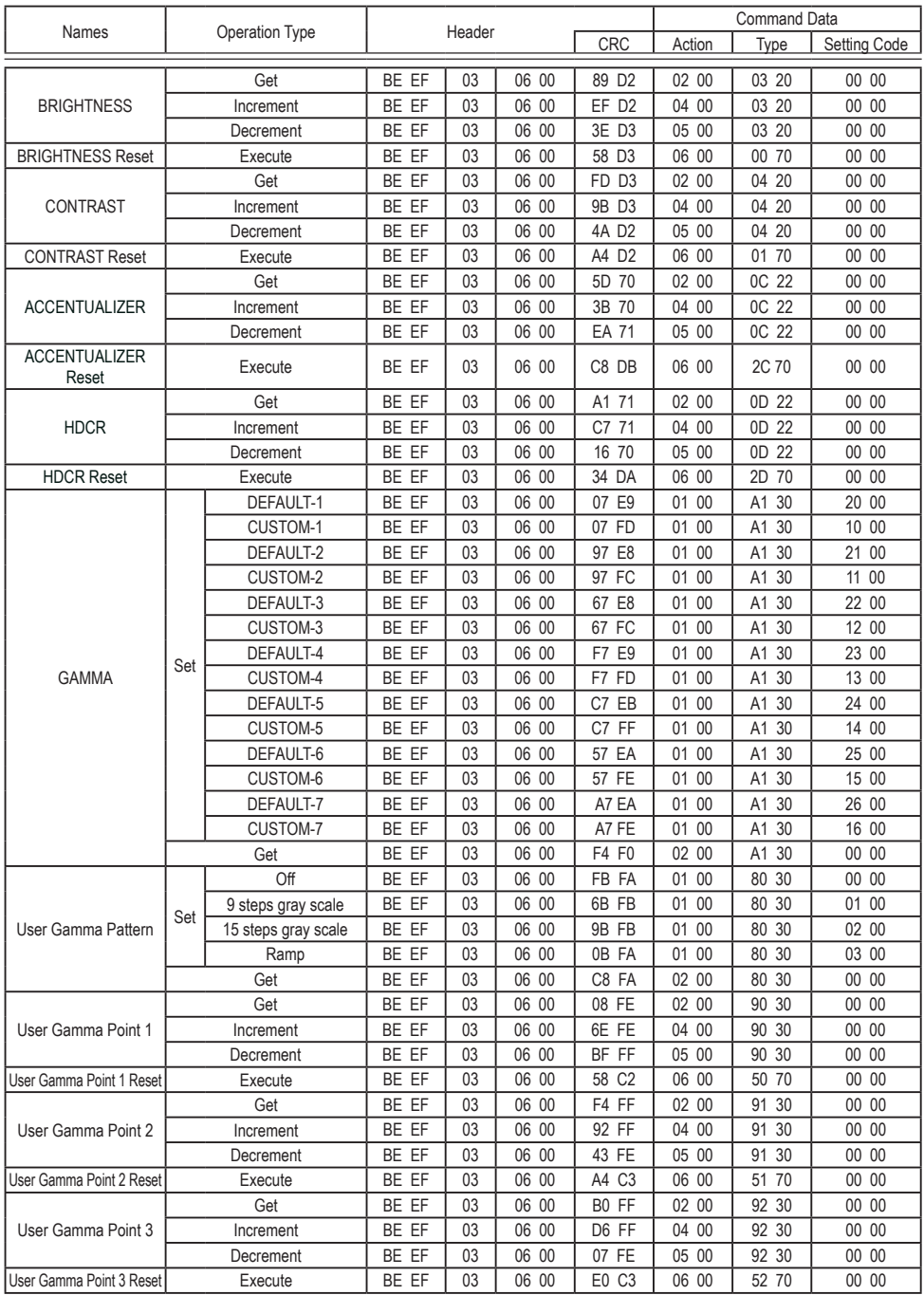

#### Names | Operation Type | Header <del>| COC Astica Time LC</del> CRC Action Type Setting Code User Gamma Point 4 Get | BE EF | 03 | 06 00 | 4C FE | 02 00 | 93 30 | 00 00 Increment | BE EF | 03 | 06 00 | 2A FE | 04 00 | 93 30 | 00 00 Decrement | BE EF | 03 | 06 00 | FB FF | 05 00 | 93 30 | 00 00 User Gamma Point 4 Reset Execute BE EF 03 06 00 1 1 C C2 06 00 53 70 00 00 User Gamma Point 5 Get | BE EF | 03 | 06 00 | 38 FF | 02 00 | 94 30 | 00 00 Increment | BE EF | 03 | 06 00 | 5E FF | 04 00 | 94 30 | 00 00 Decrement | BE EF | 03 | 06 00 | 8F FE | 05 00 | 94 30 | 00 00 User Gamma Point 5 Reset Execute BE EF 03 06 00 68 C3 06 00 54 70 00 00 User Gamma Point 6 Get | BE EF | 03 | 06 00 | C4 FE | 02 00 | 95 30 | 00 00 Increment | BE EF | 03 | 06 00 | A2 FE | 04 00 | 95 30 | 00 00 Decrement | BE EF | 03 | 06 00 | 73 FF | 05 00 | 95 30 | 00 00 User Gamma Point 6 Reset Execute BE EF 03 06 00 94 C2 06 00 55 70 00 00 User Gamma Point 7 Get | BE EF | 03 | 06 00 | 80 FE | 02 00 | 96 30 | 00 00 Increment | BE EF | 03 | 06 00 | E6 FE | 04 00 | 96 30 | 00 00 Decrement | BE EF | 03 | 06 00 | 37 FF | 05 00 | 96 30 | 00 00 User Gamma Point 7 Reset Execute BE EF 03 06 00 D0 C2 06 00 56 70 00 00  $COI$  OR TFMP  $\left|$  Set 1 HIGH | BE EF | 03 | 06 00 | 0B F5 | 01 00 | B0 30 | 03 00 1 CUSTOM | BE EF | 03 | 06 00 | CB F8 | 01 00 | B0 30 | 13 00 2 MID | BE EF | 03 | 06 00 | 9B F4 | 01 00 | B0 30 | 02 00 2 CUSTOM | BE EF | 03 | 06 00 | 5B F9 | 01 00 | B0 30 | 12 00 3 LOW | BE EF | 03 | 06 00 | 6B F4 | 01 00 | B0 30 | 01 00 3 CUSTOM | BE EF | 03 | 06 00 | AB F9 | 01 00 | B0 30 | 11 00 4 Hi-BRIGHT-1 | BE EF | 03 | 06 00 | 3B F2 | 01 00 | B0 30 | 08 00 4 CUSTOM | BE EF | 03 | 06 00 | FB FF | 01 00 | B0 30 | 18 00 5 Hi-BRIGHT-2 BE EF 03 06 00 AB F3 01 00 B0 30 09 00 5 CUSTOM | BE EF | 03 | 06 00 | 6B FE | 01 00 | B0 30 | 19 00 6 Hi-BRIGHT-3 BE EF 03 06 00 5B F3 01 00 B0 30 0A 00 6 CUSTOM | BE EF | 03 | 06 00 | 9B FE | 01 00 | B0 30 | 1A 00 7 Hi-BRIGHT-4 BE EF 03 06 00 CB F2 01 00 B0 30 0B 00 7 CUSTOM | BE EF | 03 | 06 00 | 0B FF | 01 00 | B0 30 | 1B 00 Get | BE EF | 03 | 06 00 | C8 F5 | 02 00 | B0 30 | 00 00 COLOR TEMP GAIN R Get | BE EF | 03 | 06 00 | 34 F4 | 02 00 | B1 30 | 00 00 Increment | BE EF | 03 | 06 00 | 52 F4 | 04 00 | B1 30 | 00 00 Decrement | BE EF | 03 | 06 00 | 83 F5 | 05 00 | B1 30 | 00 00 COLOR TEMP GAIN R Peset **Execute** BE EF 03 06 00 10 C6 06 00 46 70 00 00<br>Reset 1 COLOR TEMP GAIN G Get | BE EF | 03 | 06 00 | 70 F4 | 02 00 | B2 30 | 00 00 Increment | BE EF | 03 | 06 00 | 16 F4 | 04 00 | B2 30 | 00 00 Decrement | BE EF | 03 | 06 00 | C7 F5 | 05 00 | B2 30 | 00 00 COLOR TEMP GAIN G Reset **Execute** BE EF 03 06 00 EC C7 06 00 47 70 00 00 COLOR TEMP GAIN B Get | BE EF | 03 | 06 00 | 8C F5 | 02 00 | B3 30 | 00 00 Increment | BE EF | 03 | 06 00 | EA F5 | 04 00 | B3 30 | 00 00 Decrement | BE EF | 03 | 06 00 | 3B F4 | 05 00 | B3 30 | 00 00 COLOR TEMP GAIN B PENT CONTEXT EXECUTE | BE EF | 03 | 06 00 | F8 C4 | 06 00 | 48 70 | 00 00

RS-232C Communication / Network command table (continued)

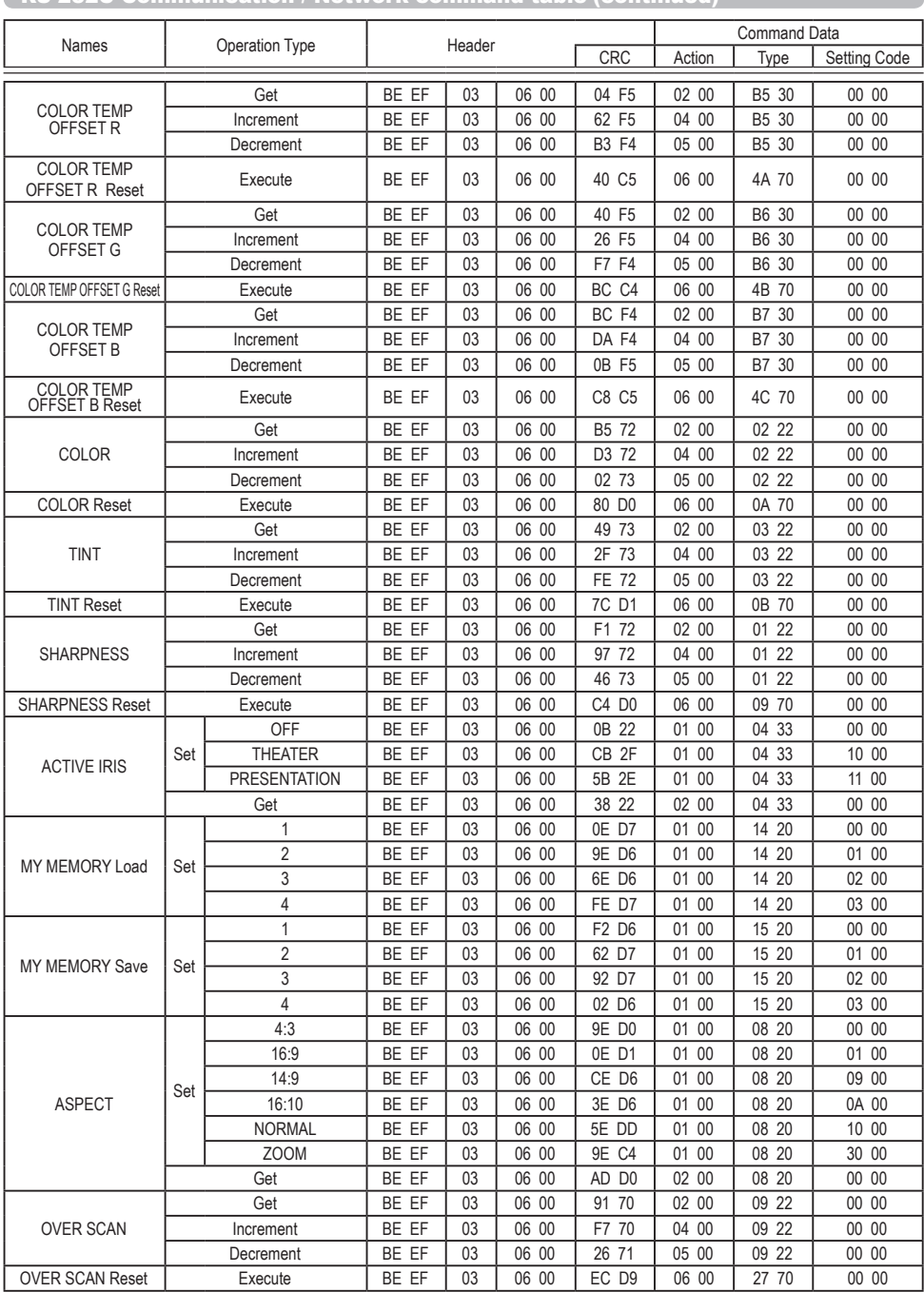

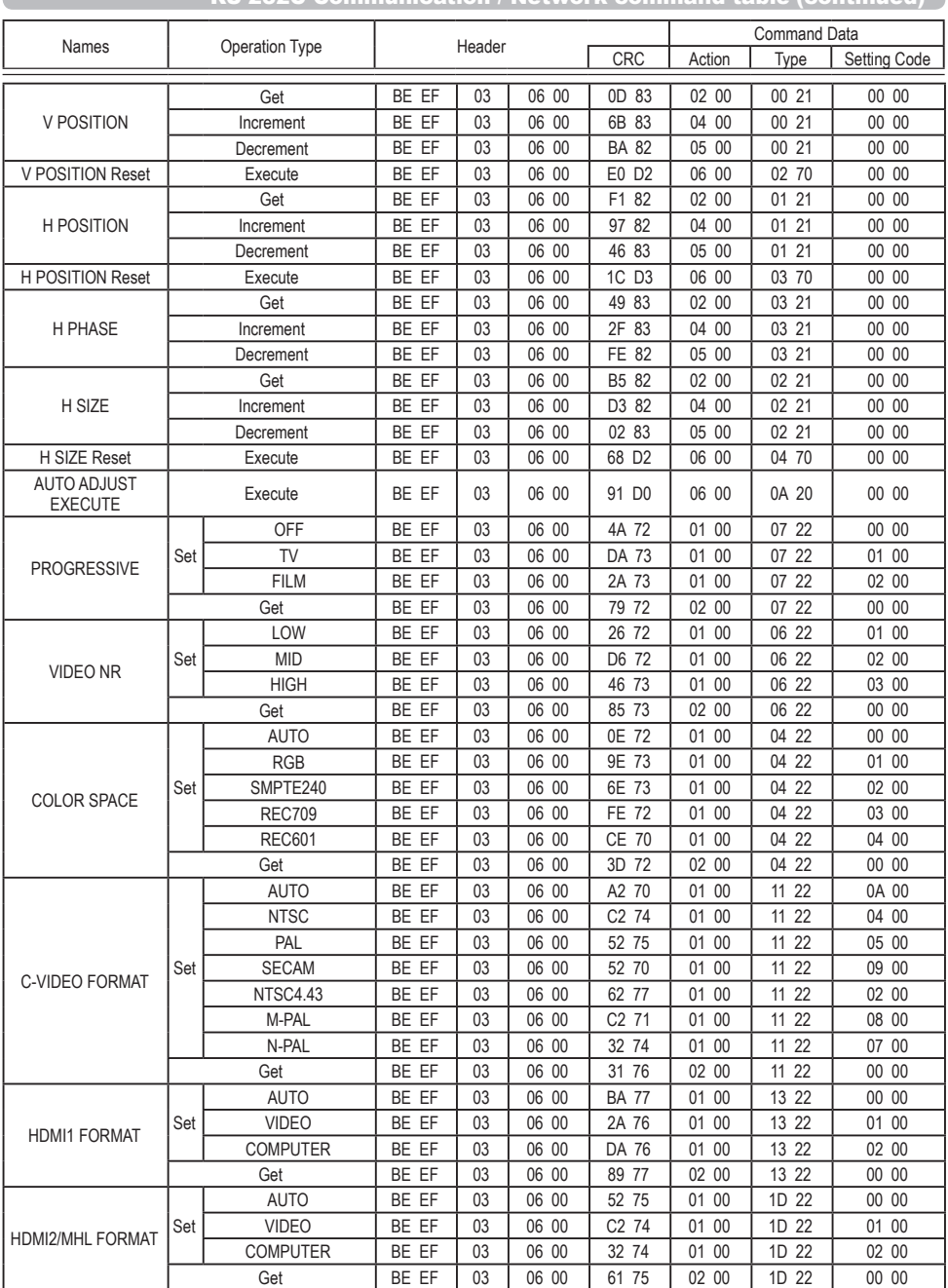

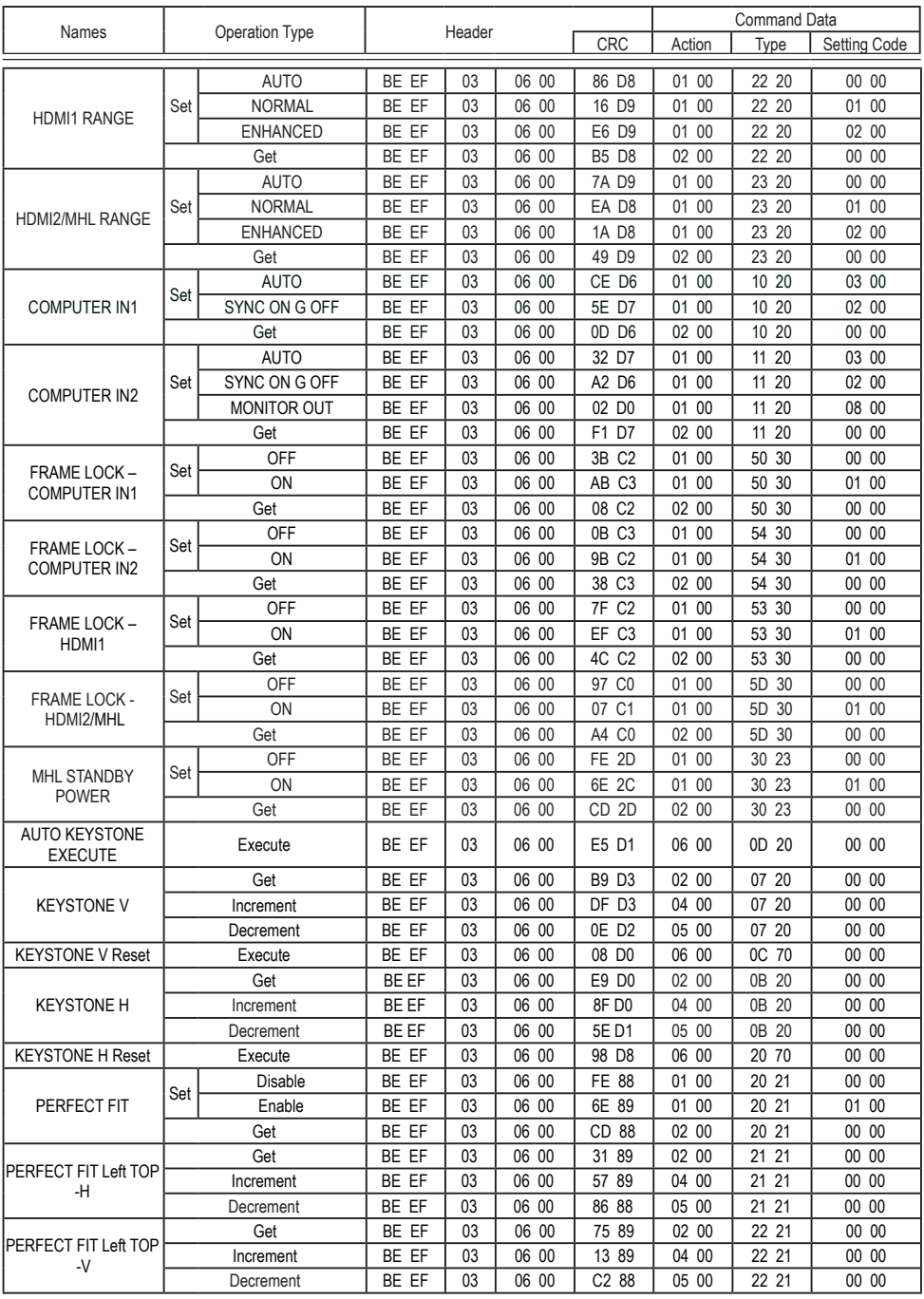

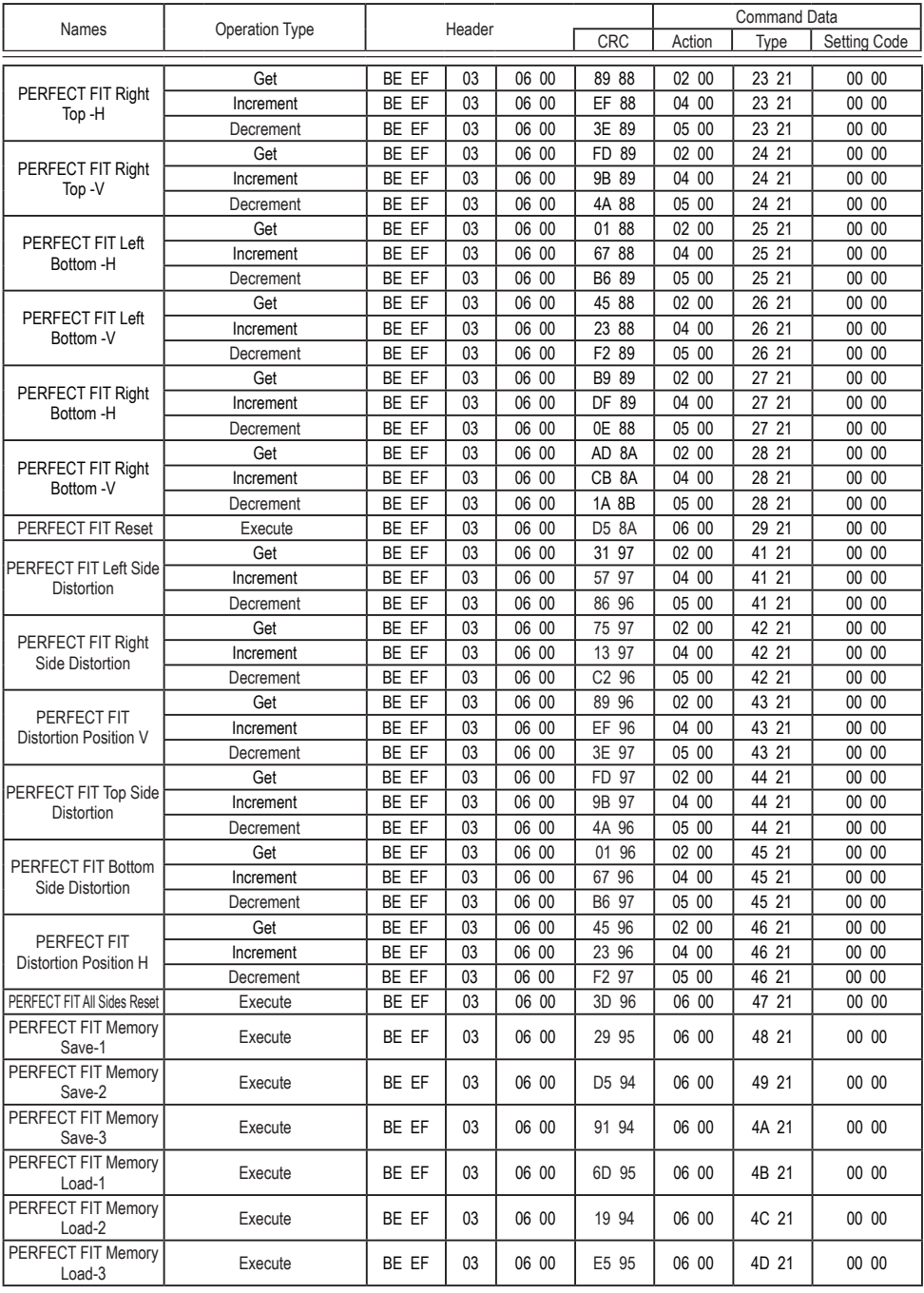

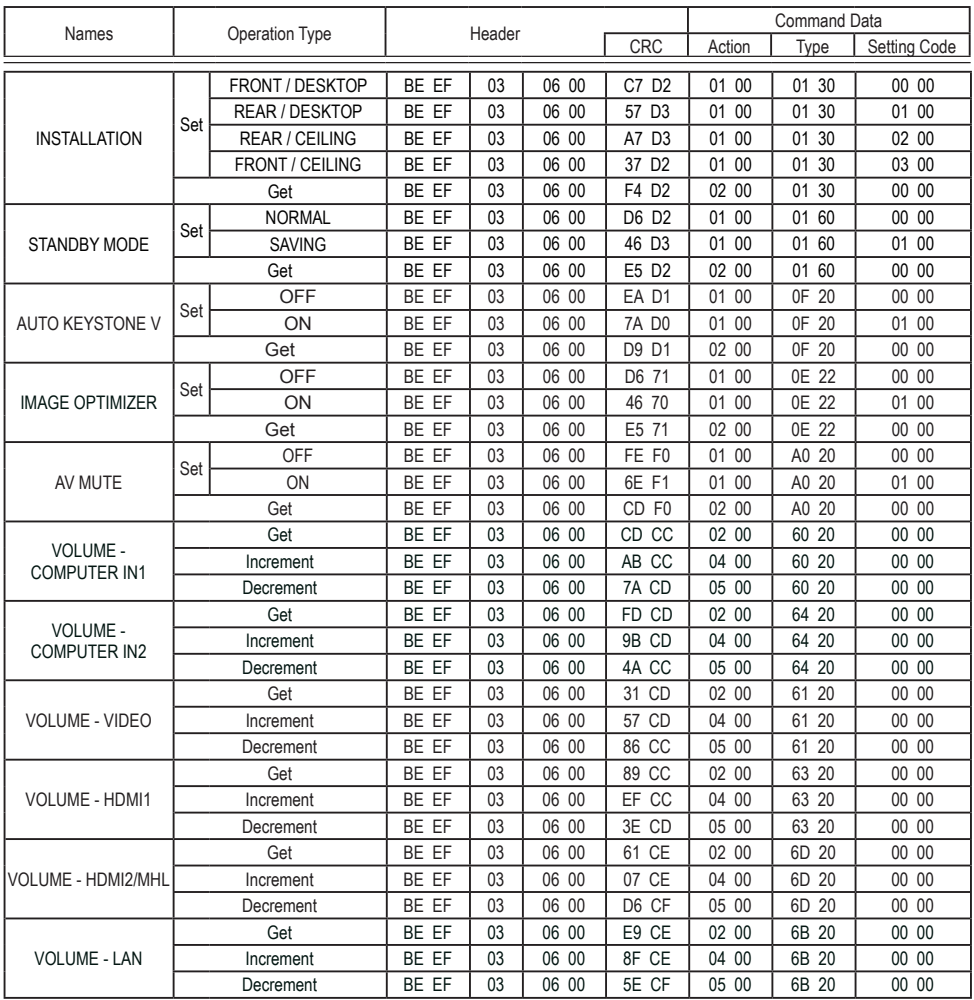

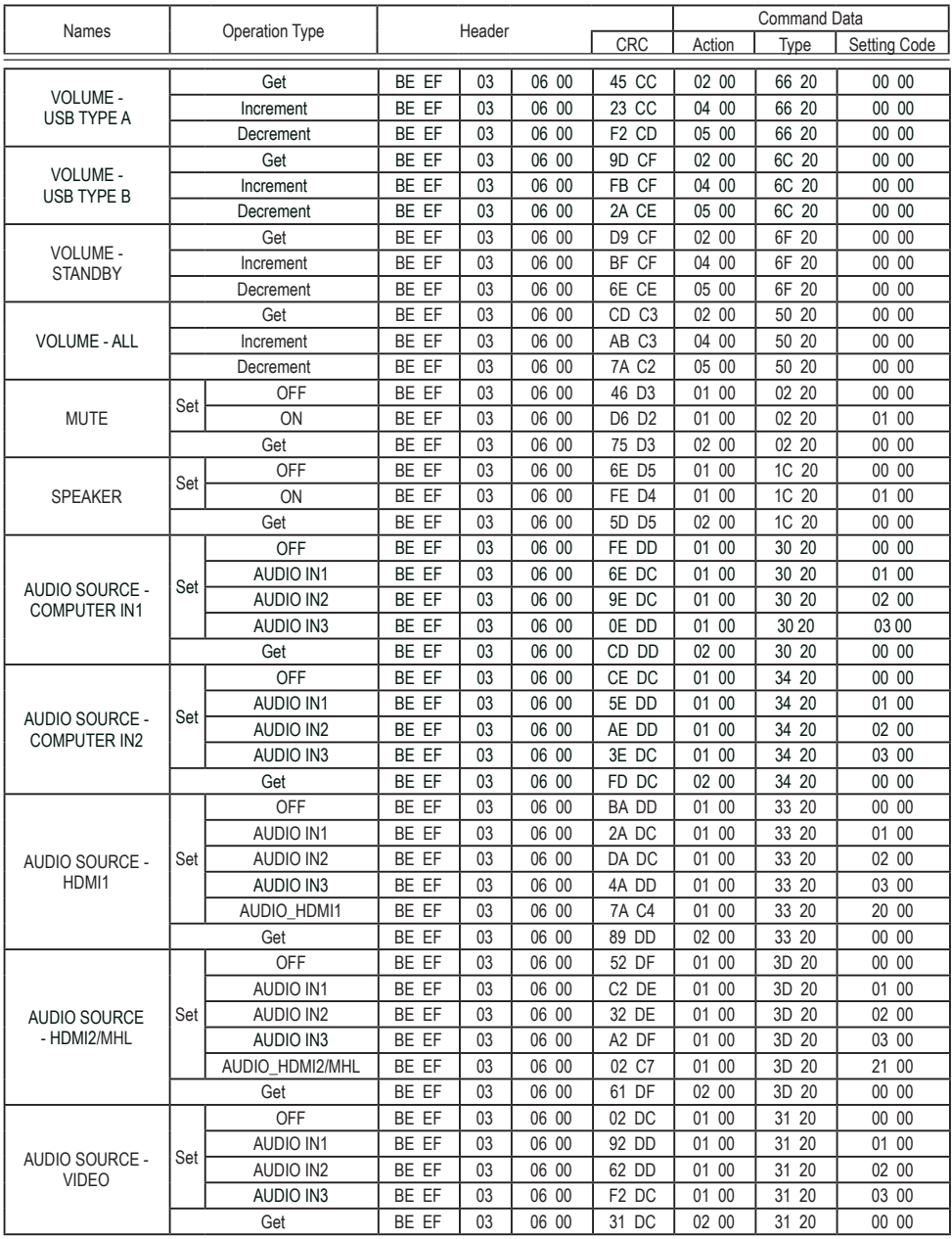

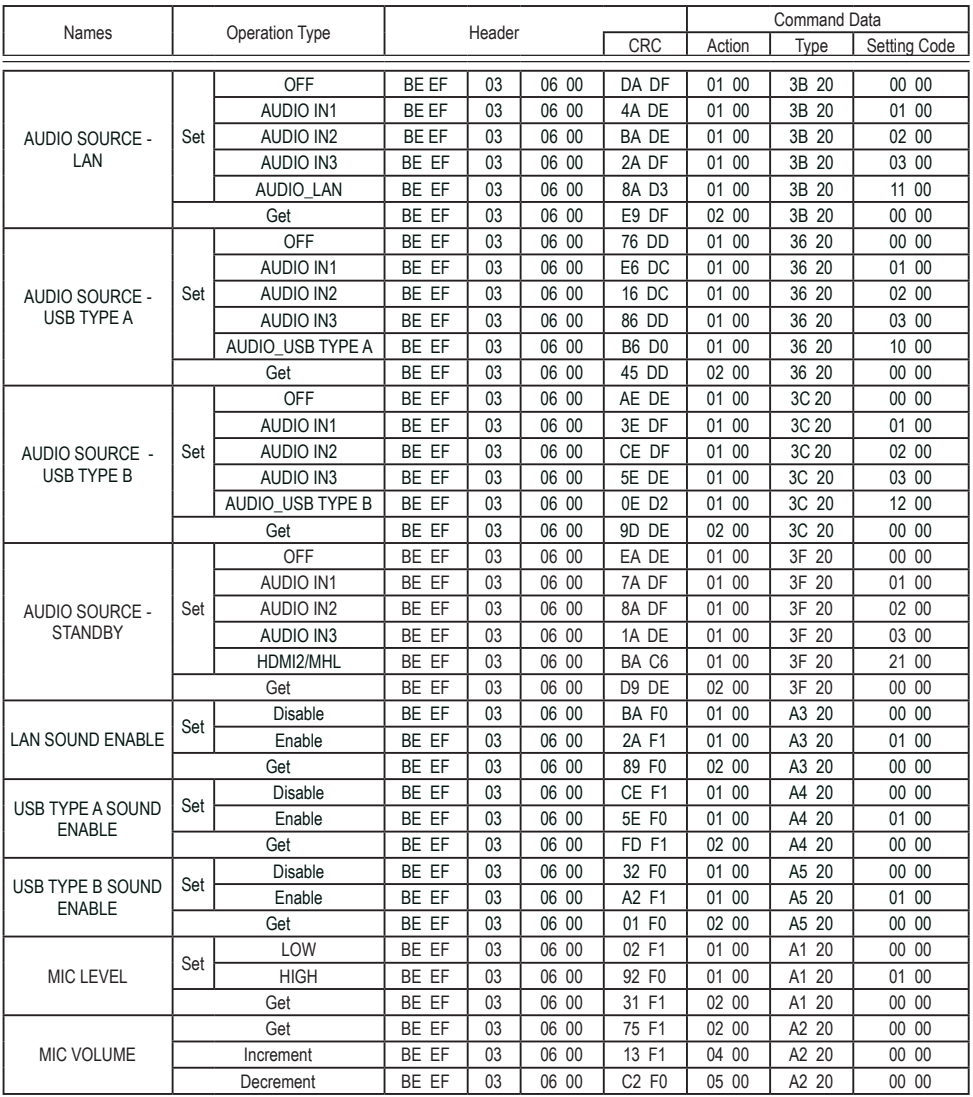

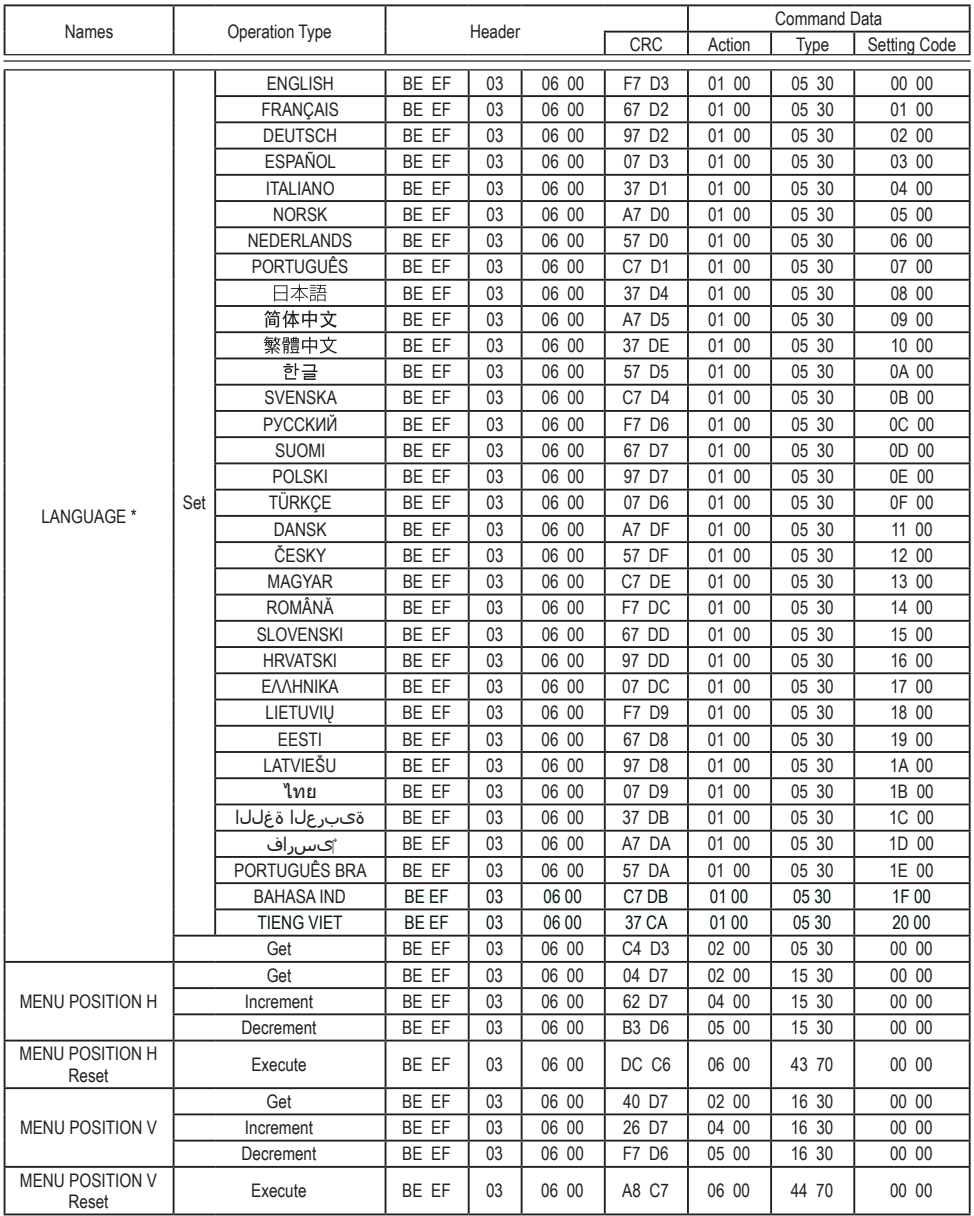

 \* Not all of the languages in the table are supported. (continued on next page)

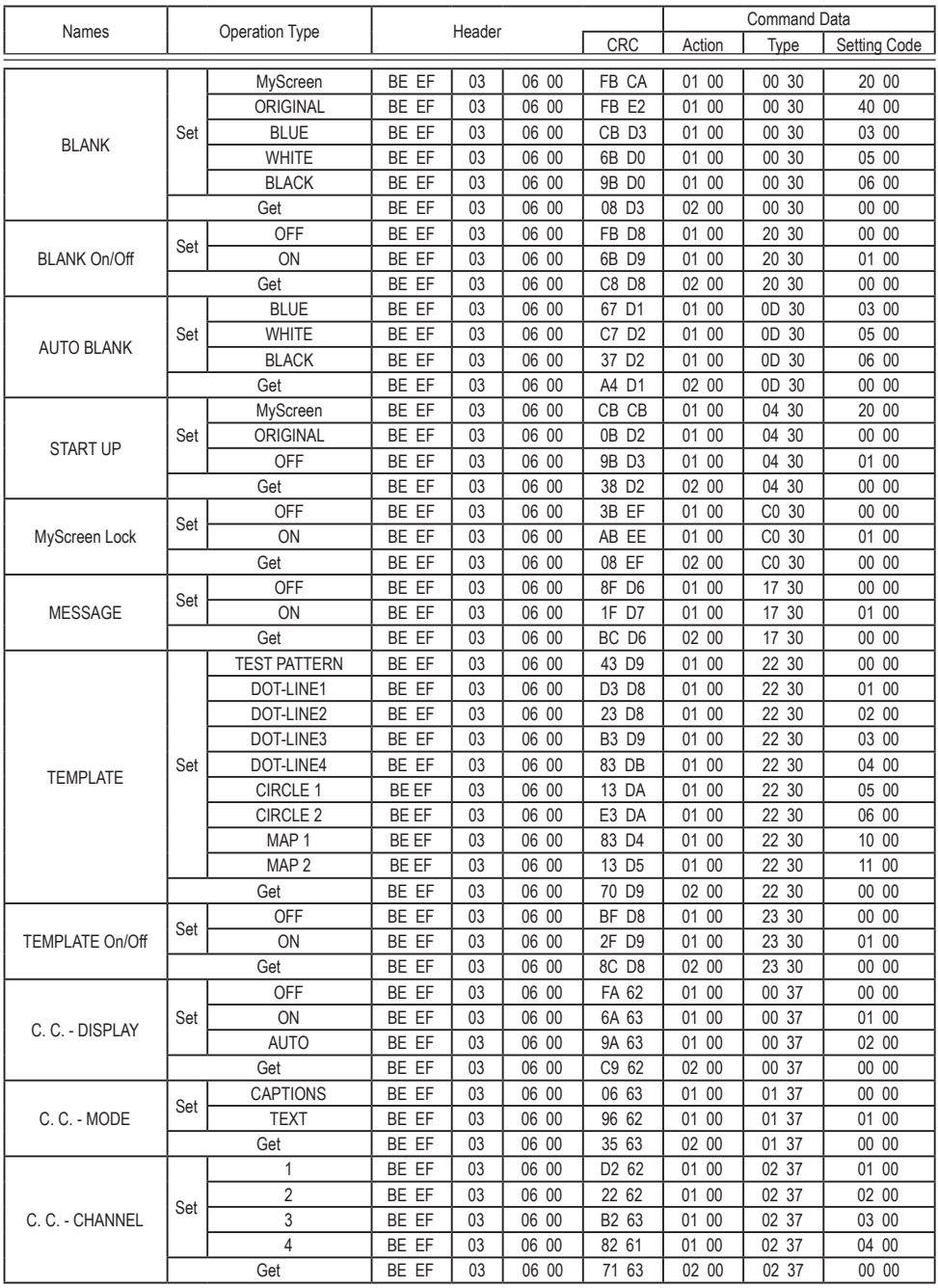

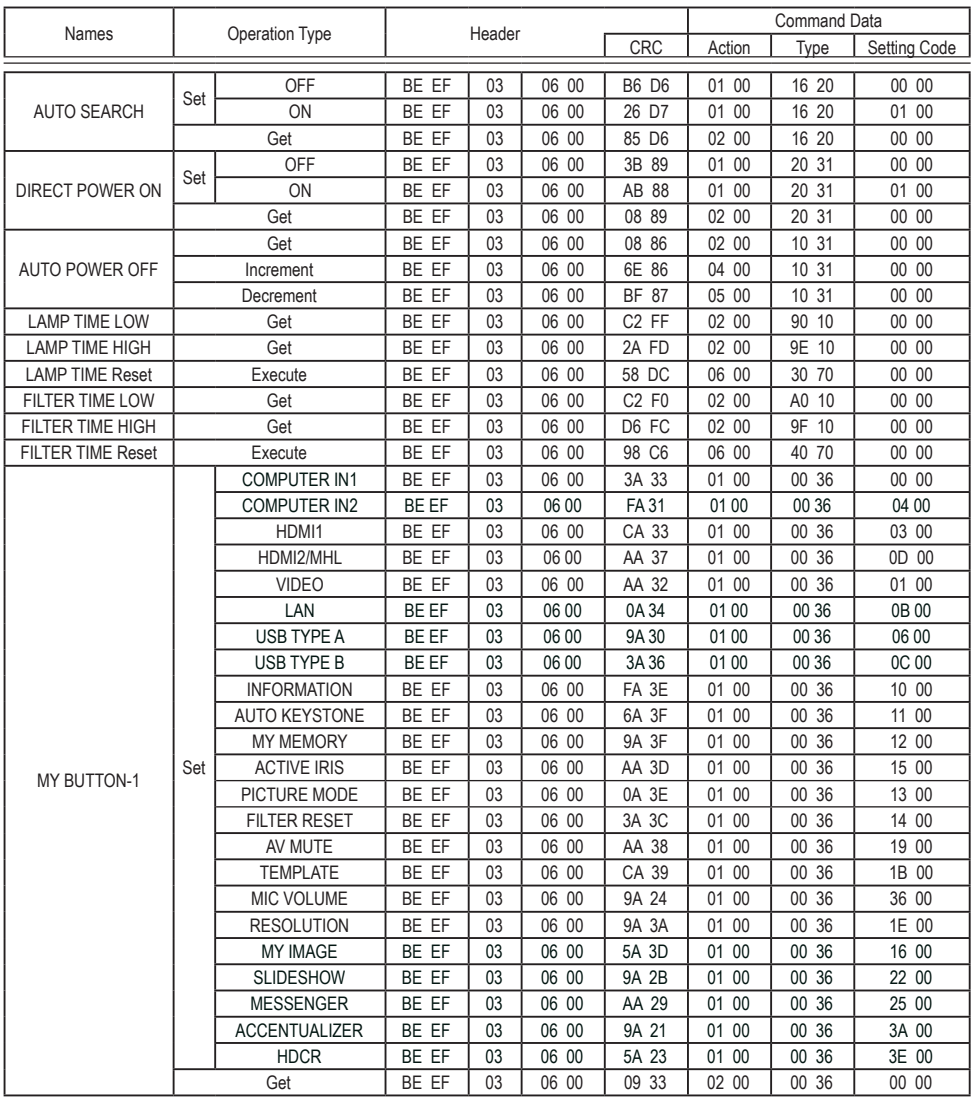

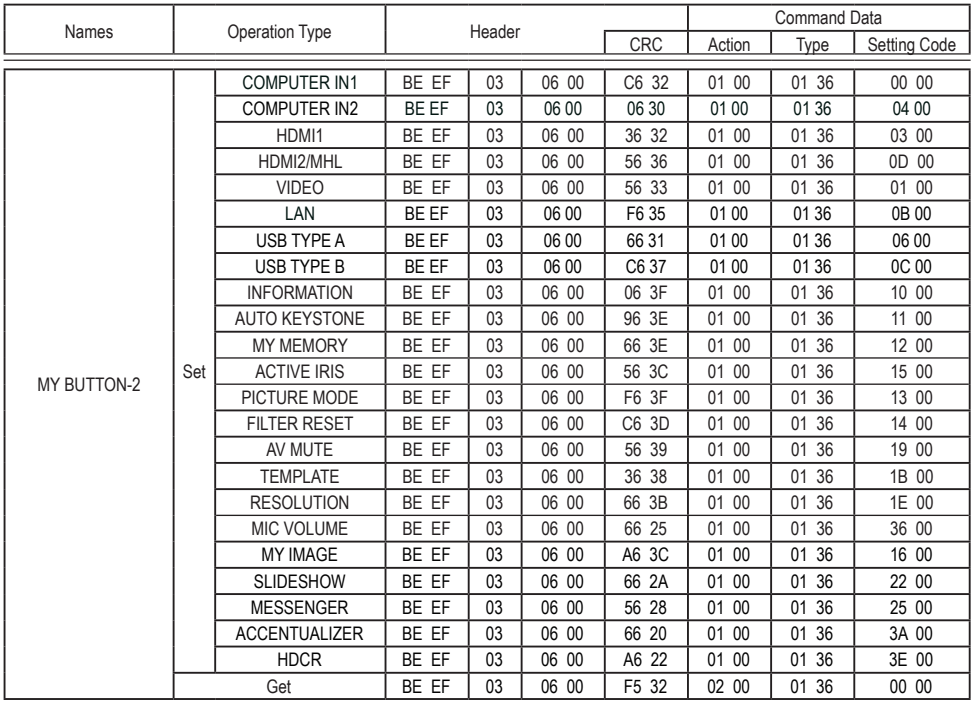

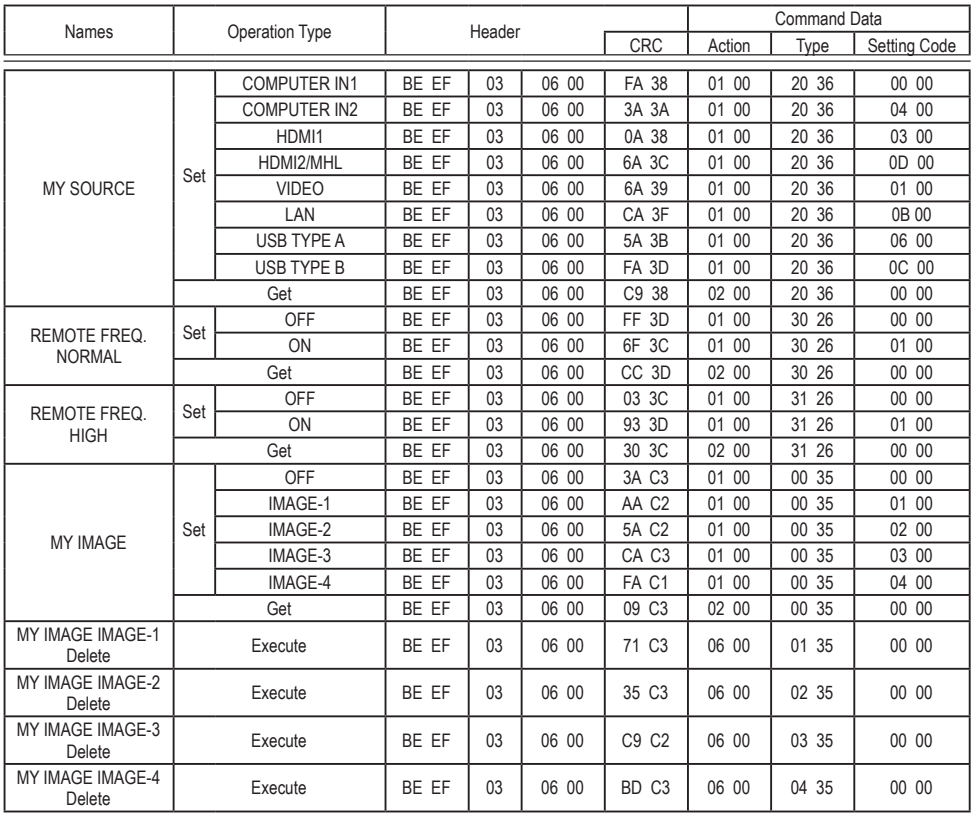

# PJLink command

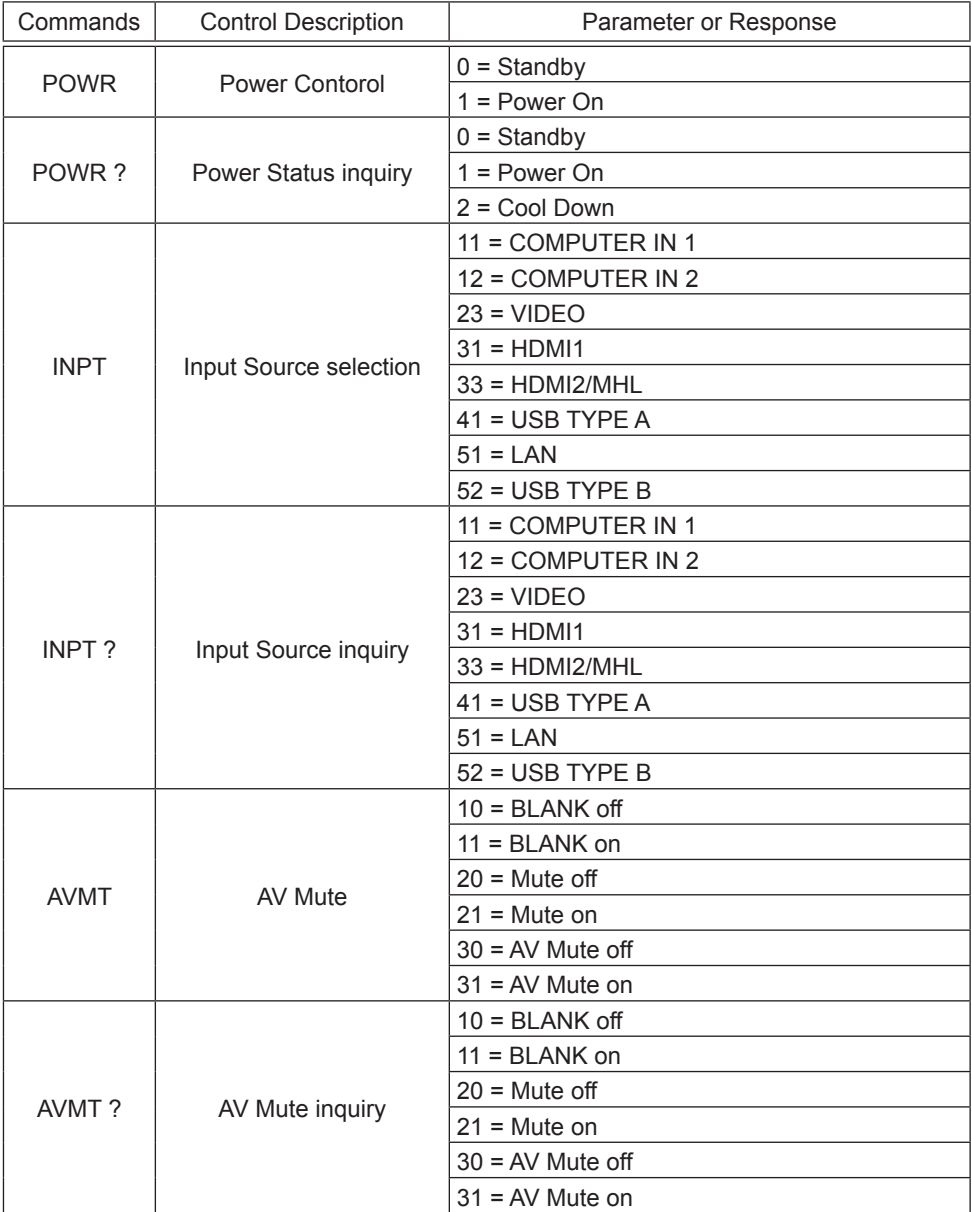

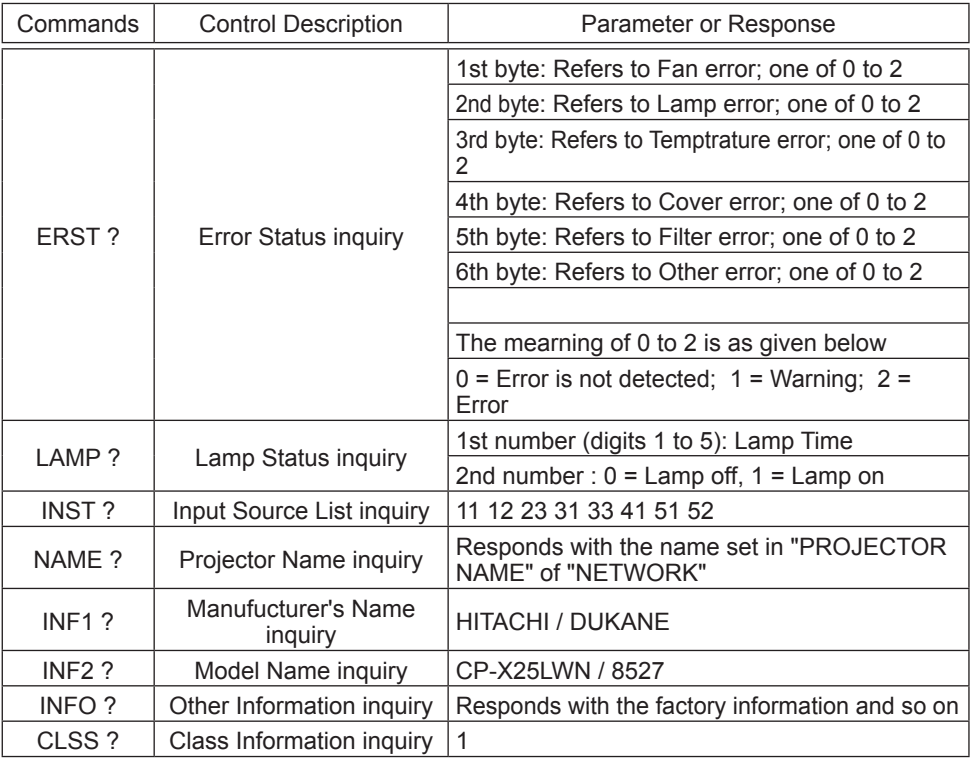

**NOTE**  $\cdot$  The password used in PJLink<sup>TM</sup> is the same as the password set in the Projector Web Control. To use PJLink™ without authentication, do not set any password in Projector Web Control.

• For specifications of PJLinkTM, see the web site of the Japan Business Machine and Information System Industries Association.

URL: http://pjlink.jbmia.or.jp/

**Note:** The Dukane models described in this document are manufactured by Hitachi and use the same firmware, software programs, control code, and accessory parts. The equivalent Dukane to Hitachi models are; 8527 (CP-X25LWN).

#### **DUKANE CORP AV SERVICE DEPT**

2900 Dukane Drive St Charles, IL 60174 800-676-2487 / 630-762-4032 Fax 630-584-5156 avservice@dukane.com www.dukaneav.co